帳票番号:41 基本台帳 (外来・地区別) プログラムID: A00000D131 A00000D1311.red 帳票ID: A00000D131O.red、A00000D131N.red

## (1) プログラムの概要

指定日もしくは指定期間内の外来における来院、収入、診療点数の各状況を地区別に集計します。

- (2) インストール手順
	- 1. [03 プログラム更新]-[F4 プラグイン] よりインストールを行います。 ※日レセ クラウド版をご利用の場合は、「マスターメニュー」の[プラグイン]より インストールを行います。
	- 2. [プラグイン]画面にて、プログラム名"基本台帳"を選択し、 「組込」ボタンをクリックします。
	- 3. "基本台帳"の"インストール済み"欄に「○」が表示されたらインストール完了です。

 4. 預り金用自費コードを作成登録します。 「01 医事業務」-「91 マスタ登録」-「102 点数マスタ」を選択します。 診療行為コードは095から始まる任意の9桁コードを入力してください。 例: 095000001 コードが入力できましたら、確定を押し画面を切替えてください。 有効年月日 「00000000~99999999」 カナ名称 「アズカリキン」 漢字名称 「預り金」 正式名称 「預り金」 カラム位置、桁数 「0」 金額、保険適用等は任意に設定し、最後に登録を行ってください。

- 5. 登録した預り金用自費コード、分別地区名と郵便番号の作成と登録を プログラムオプションにて設定します。 「01 医事業務」-「91 マスタ登録」-「101 システム管理マスタ」- 「1910 プログラムオプション情報」を選択します。 プログラム名を選択します。 オプション説明を参照しオプション内容を入力します。
- (3) CSVファイル 出力機能

 CSV出力に対応しています。 プログラム実行後、CSV出力ボタンより出力が可能です。

## (4) プログラムIDの登録とパラメータの設定

 「01 医事業務」、「91 マスタ登録」、「101 システム管理マスタ」に移動してください。 「3002 統計帳票出力情報(月次)」に対して以下のプログラム登録の処理を行います。 ・「区分コード」は任意に設定、「選択番号」は'1'、「有効年月日」は'00000000~99999999' ・プログラム登録設定情報

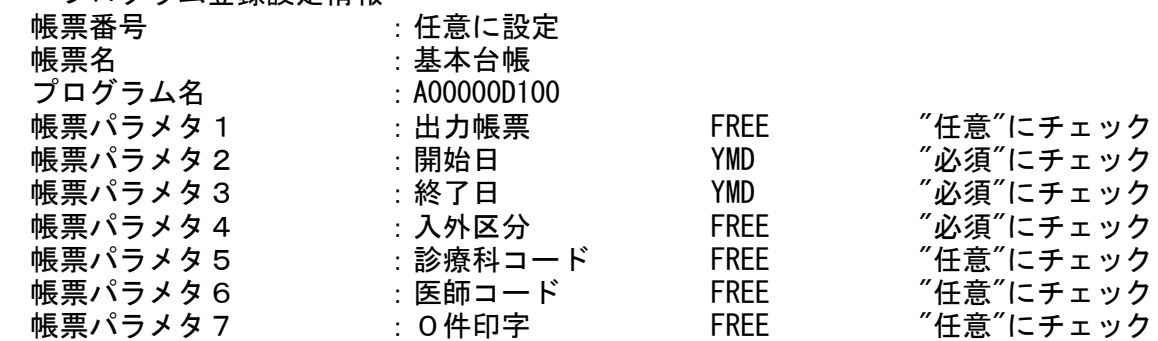

## (5) パラメータの詳細

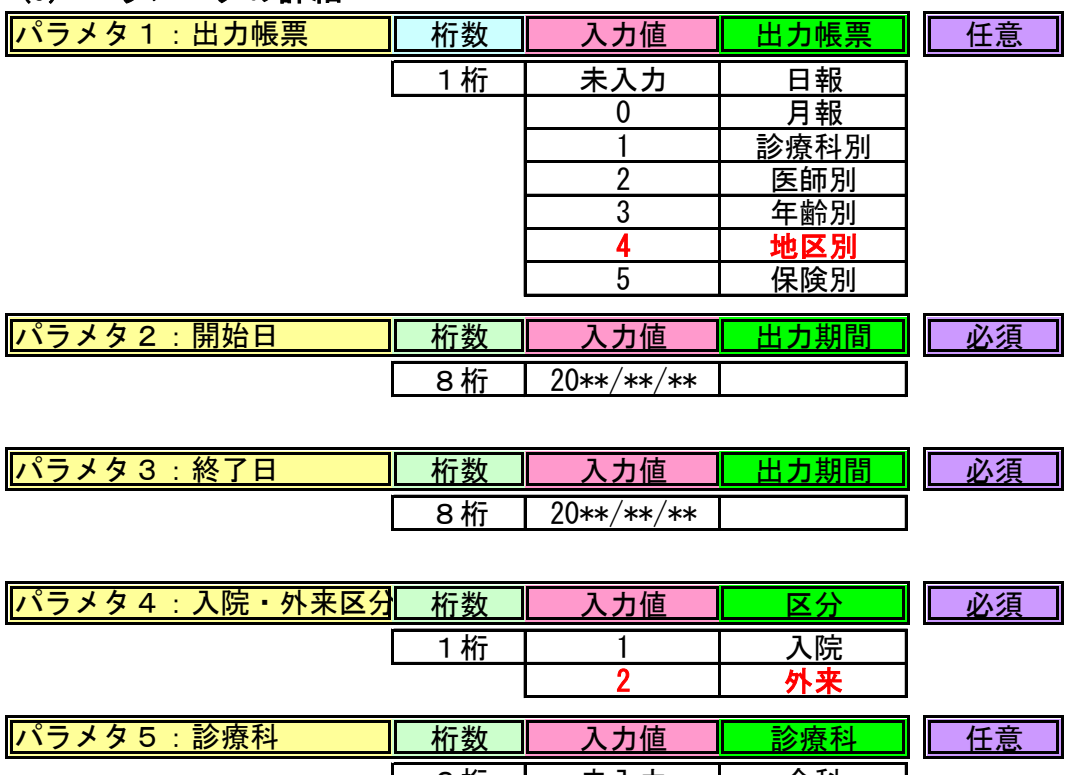

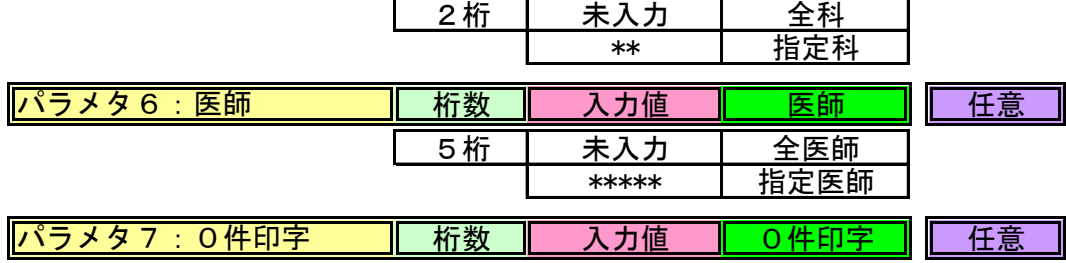

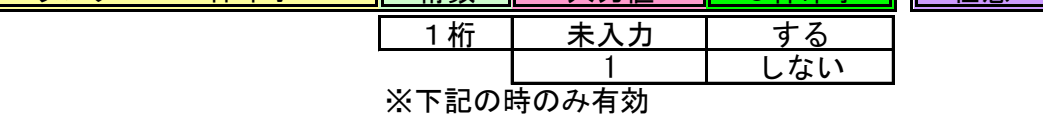

出力帳票 2:医師別 ╱ 4:地区別 入外区分 2:外来